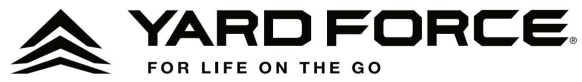

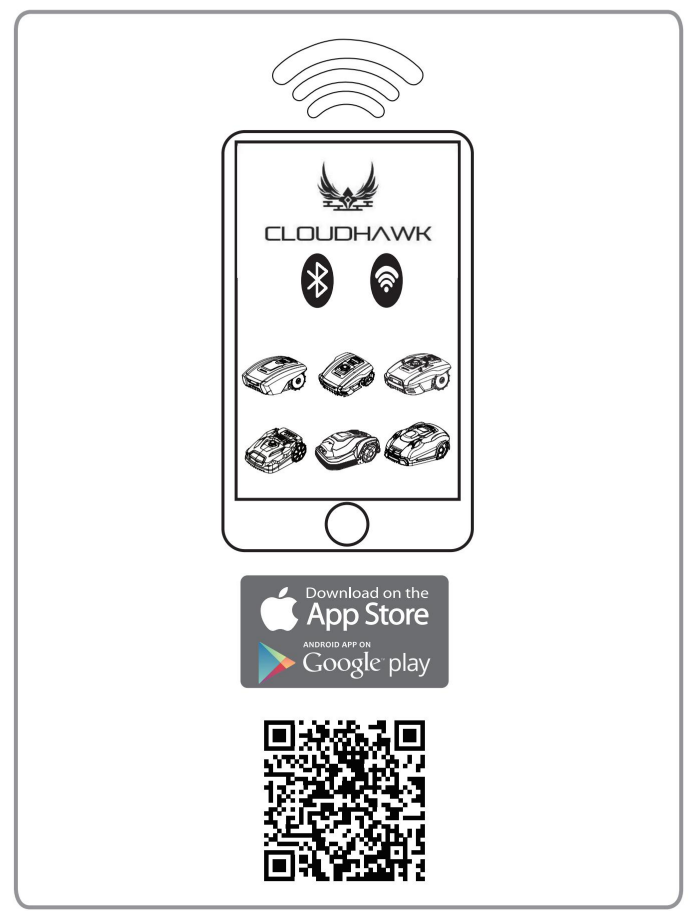

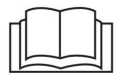

 $\widehat{\mathbb{T}}$ 

# **MANUALE DI ISTRUZIONI**

**IMPORTANTE: prima della messa in funzione del dispositivo leggere e osservare le istruzioni per l'uso e le norme di sicurezza. Assicurarsi di conservare questo manuale in un luogo sicuro per future consultazioni.** 

#### **Informazioni su CloudHawk**

gamma di prodotti per tosaerba. CloudHawk è un'APP utilizzata nel robot Yard Force

CloudHawk supporta più metodi di connessione, inclusi **Bluetooth, WIFI** e **4G.** Prima di provare a connettere il tuo dispositivo con CloudHawk, assicurati di seguire le istruzioni seguenti:

- 1. Se utilizzi un dispositivo supportato da Bluetooth, assicurati di essere vicino al tagliaerba quando tenti di connetterti.
- 2. Se utilizzi un dispositivo che supporta il WiFi, prima di configurare la connessione, ricontrolla la frequenza di trasmissione del router di casa, il nostro chip WiFi supporta solo 2.4G, se il router di casa funziona con 5G, controlla se il router di casa supporta 2.4G, in tal caso controlla il manuale del router di casa e modifica l'impostazione su 2.4G .
- 3. Se utilizzi un dispositivo che supporta il WiFi, prima di configurare la connessione, controlla la posizione della docking station, ti consigliamo che la docking station sia ben coperta dal segnale del router domestico, schema di riferimento di seguito:

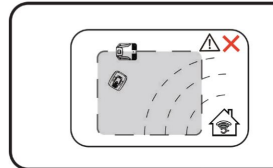

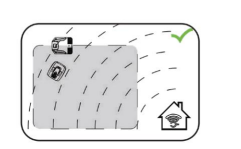

## **Esplora come ospite**

Prima di accedere al tuo account, puoi anche esplorare la nostra applicazione come ospite. Ci sono tre opzioni disponibili nella modalità ospite:

risposte. **FAQ:** Seleziona il modello che hai acquistato e visualizza le domande correlate e

Negozio online: seleziona il paese e visualizza i prodotti collegati disponibili.

Video del prodotto: trova il video delle lezioni su YouTube da questo segmento.

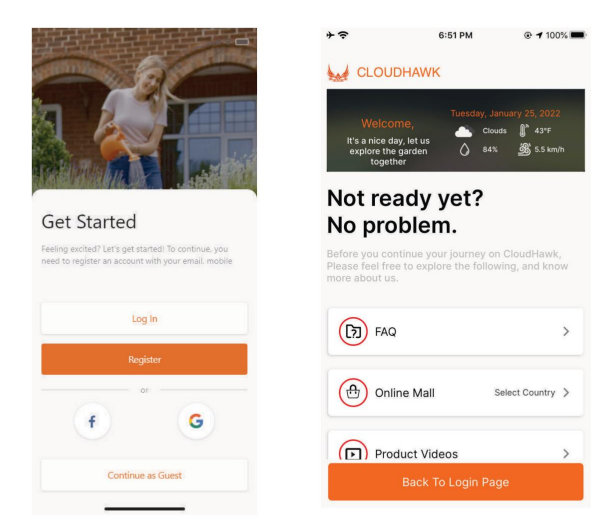

## **Registrazione account**

## **Crea account/**

**accesso** CloudHawk supporta l'accesso ai social media di terze parti, per la versione Android supporta Facebook e ID Google, per i dispositivi iOS supporta l'ID Apple Facebook e l'ID Google.

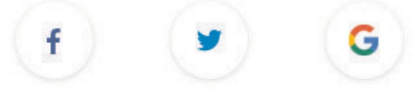

Puoi accedere utilizzando il tuo numero di cellulare o indirizzo email, per la registrazione via email riceverai il codice di verifica sull'account email scelto, ricordati di controllare la cartella spam.

La tua password dovrebbe contenere più di 6 cifre e dovrebbe contenere una lettera maiuscola e un numero.

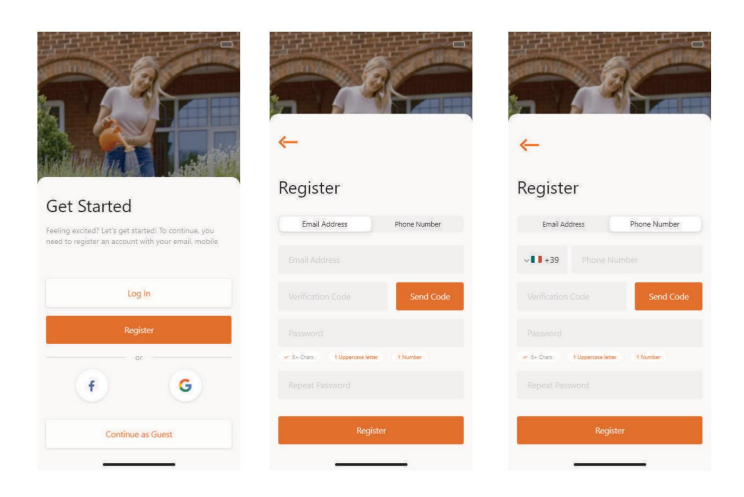

**NOTA: si prega di autorizzare l'applicazione "localizzazione" , posizione e informazioni meteorologiche. per consentire il**

#### **Aggiungi dispositivo**

Utilizzare il pulsante "+" nell'angolo in basso a destra della home page per aggiungere il dispositivo.

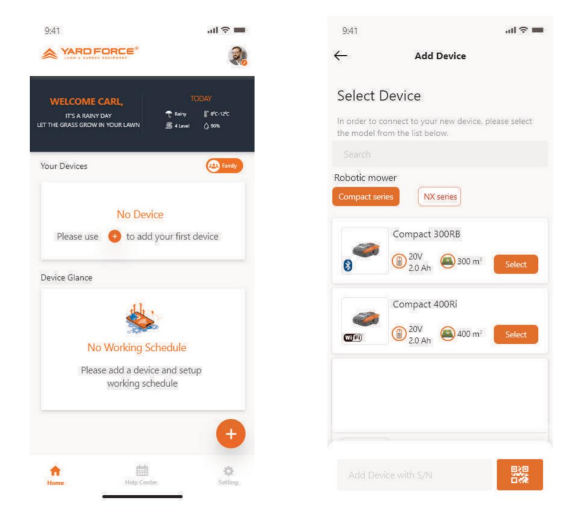

- 1. Utilizza la casella di ricerca, inserisci il prodotto e cercalo direttamente.
- 2. Selezionare in base alla serie di prodotti e trovare il nome del prodotto acquistato.
- 3. Inserisci (o scansiona) il numero di serie del prodotto (il SN e il relativo codice QR si trovano sulla targhetta principale del rasaerba), quindi potrai trovare e aggiungere il dispositivo.

#### **Verifica del numero di serie**

Dopo che il numero di serie è stato installato nell'APP, il sistema cercherà e recupererà i dati dal lato servizio, nel frattempo il sistema rileverà anche se il numero di serie è già registrato da un altro utente.

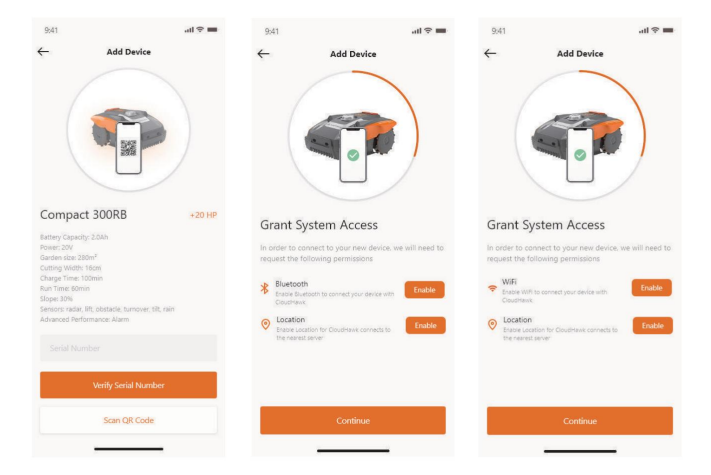

## **Concedere l'accesso al sistema**

Prima di configurare il rasaerba, l'APP necessita dell'autorizzazione di accesso per completare il processo.

- 1. Per i dispositivi Bluetooth, l'applicazione richiede l'autorizzazione "Bluetooth" e "Posizione" del telefono cellulare.
- 2. Per i dispositivi WiFi, l'applicazione richiede il "WiFi" del tuo telefono cellulare e autorizzazione "Posizione".

#### **Accedere alla modalità di configurazione**

Ogni modello ha percorsi di connessione diversi, scopri quale dovresti utilizzare di seguito:

#### **Dispositivo Bluetooth**

Dopo aver concesso l'accesso al Bluetooth e alla posizione, seguire la pagina: Verrà

visualizzata **A.** Premere il pulsante con il simbolo Bluetooth, assicurarsi che il LED BLU sottostante sia acceso (per Easymow, Mowbest, SA650B, SA900B, il Bluetooth è sempre attivato).

NOTA Il Bluetooth è abilitato per impostazione predefinita per i seguenti modelli: MB400, MB800, Compact 300RB, SA650B, SA900B, Classic 500B, Classic 600B, XPower 400, XPower 800.

#### **Dispositivo WiFi (serie Compact 400R)**

Dopo aver concesso l'accesso WiFi e alla posizione, segui la pagina: **B** verrà visualizzata. Prima di accedere al processo di configurazione, normalmente il LED WiFi dovrebbe lampeggiare lentamente (un lampeggio al secondo).

Per configurare il WiFi, l'utente deve premere il pulsante WiFi e tenerlo premuto per 5 secondi, finché il LED non si accende in modo continuo, ciò significa che il dispositivo è stato configurato.

Il LED lampeggia velocemente (quattro volte al secondo): connesso a Internet. Il LED lampeggia lentamente (una volta al secondo): Connessione non riuscita, ripetere la procedura sopra. Il LED è acceso fisso: Il dispositivo è in fase di configurazione.

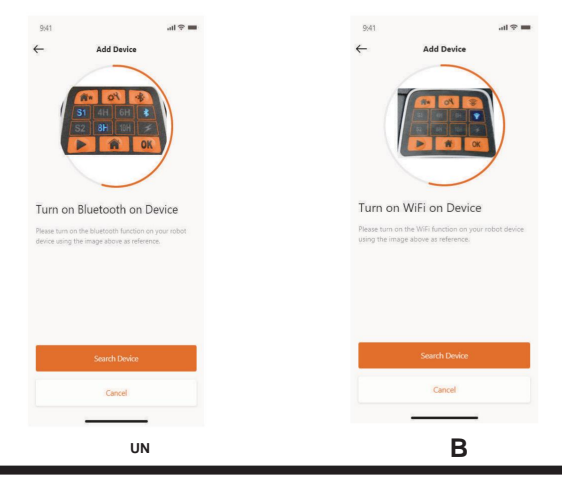

## **Dispositivo WiFi (serie NX)**

Dopo aver concesso il WiFi e la posizione, segui la pagina: verrà

visualizzata **C.** Prima di accedere al processo di configurazione, normalmente il LED WiFi dovrebbe lampeggiare lentamente (una volta al secondo).

Per configurare il WiFi, seguire la procedura seguente: 1. Accendere

- il dispositivo e accedere all'interfaccia di controllo del dispositivo con il codice PIN.
- 2. Premere il pulsante Wi-Fi.
- 3. Utilizzare il tasto numerico "1" per selezionare la "configurazione WiFi".
- 4. Quindi il dispositivo è in fase di configurazione WiFi, seguire il resto delle istruzioni dell'APP.
- Il LED lampeggia velocemente (quattro volte al secondo): connesso a Internet.
- Il LED lampeggia lentamente (una volta al secondo): connessione non riuscita, ripetere la procedura sopra descritta.
- Il LED è acceso fisso: il dispositivo è in modalità di configurazione, non è connesso a Internet.

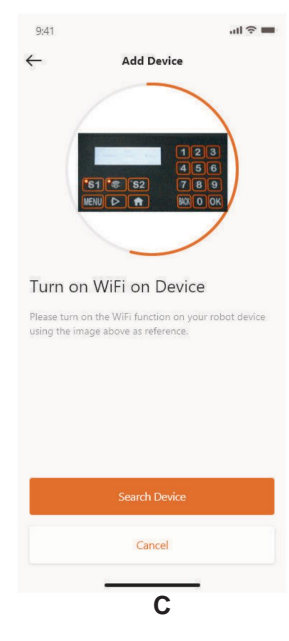

## **Configurazione assistita con modalità AP**

Per i dispositivi WiFi, a causa delle diverse condizioni di configurazione, a volte il dispositivo potrebbe non riuscire a completare il processo di configurazione Internet all'interno di Smart Configure, per questa situazione suggeriamo di seguire le nostre istruzioni seguenti:

- 1. Quando la configurazione intelligente fallisce, verrà visualizzata la pagina successiva (D), fare clic sul pulsante OK per procedere con il processo successivo.
- 2. Verrà visualizzata la pagina seguente **(E) ,** attualmente il telefono cellulare è connesso al router di casa, è necessario modificare il WiFi e selezionare il WiFi creato dal nostro rasaerba robotizzato, fare clic sul pulsante "Configura WiFi" per accedere alla selezione WiFi pagina.
- Questo Collegare. 3. Nella pagina di selezione WiFi del telefono cellulare (F), selezionare il WiFi il cui nome inizia con "WIFI-SNxxxxxxxxxxx", tenere presente che il WiFi non ha accesso a Internet ma si prega di dare l'autorizzazione a

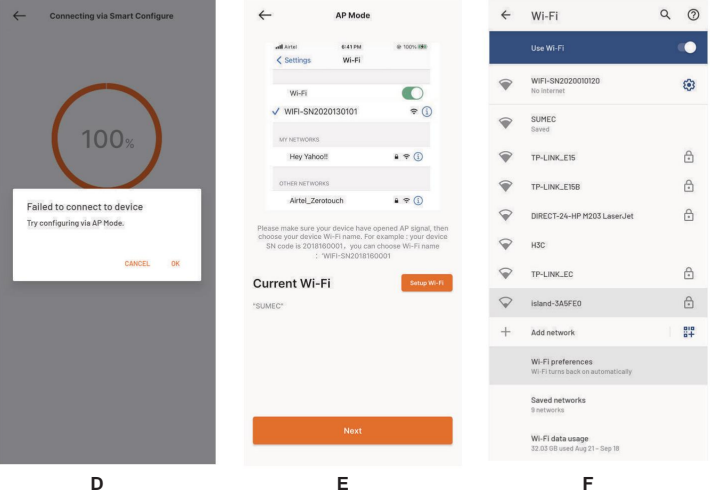

- 4. Dopo aver selezionato e connesso all'hotspot creato dal rasaerba robotizzato, fare clic sul pulsante Indietro e tornare alla nostra pagina APP (G), scoprirai che attualmente il tuo telefono cellulare è connesso a WIFISNxxxxxxxxxx, quindi fai clic su "Avanti "pulsante.
- 5. Quindi il telefono cellulare condividerà l'SSID del router domestico e la password del rasaerba tramite la rete locale, una volta che il rasaerba potrà ricevere questo file, proverà a connettersi a Internet, infine vedrai la pagina (H), significa robotico il rasaerba ora è finalmente connesso a Internet.

**NOTA:** nella maggior parte dei casi, gli utenti non avranno bisogno di ulteriori impostazioni poiché hai già completato la configurazione con Smart Configure e "Configurazione assistita con modalità AP" è la nostra impostazione aggiuntiva per la situazione in cui non riesci a connettere il rasaerba a Internet entro configurazione intelligente. Se ancora non riesci a connettere il tagliaerba, ti suggeriamo di riaccendere il dispositivo e ripetere nuovamente l'intero processo di configurazione.

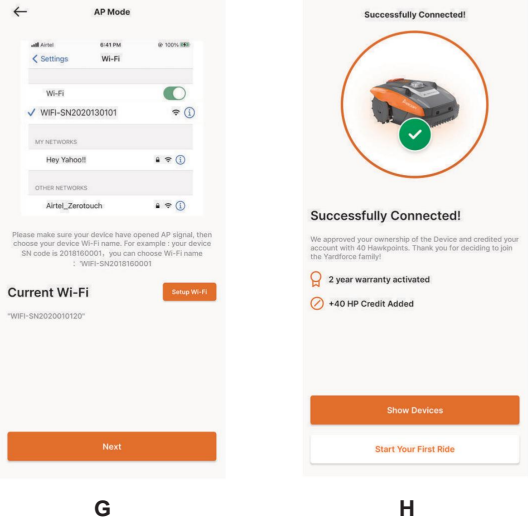

## **Home page dell'APP**

Dopo che il dispositivo è stato configurato correttamente, il dispositivo verrà visualizzato nella home page.

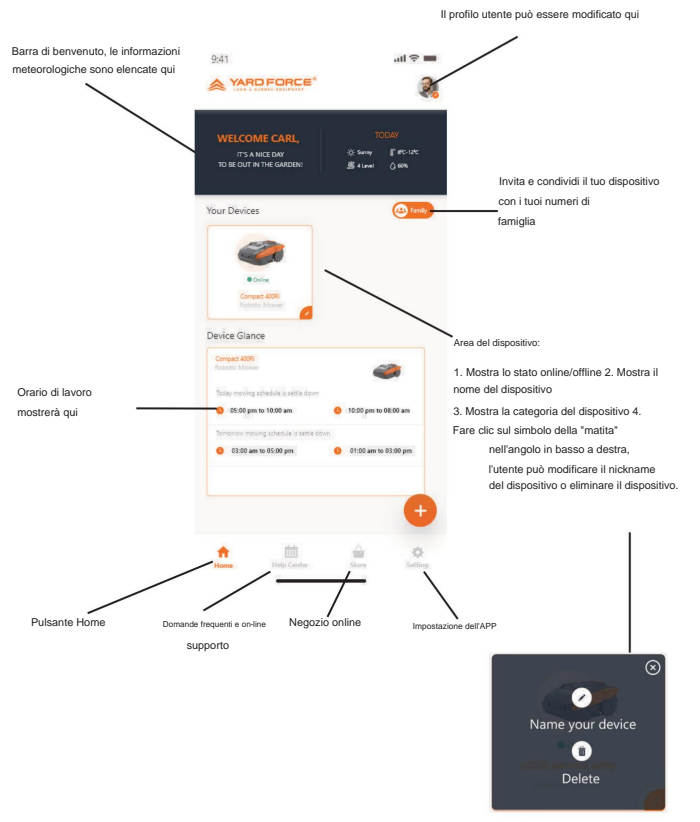

#### **Pagina principale del dispositivo**

Dopo aver fatto clic sulla foto del rasaerba robotizzato sulla home page dell'APP, l'utente può accedere alla pagina principale del rasaerba robotizzato.

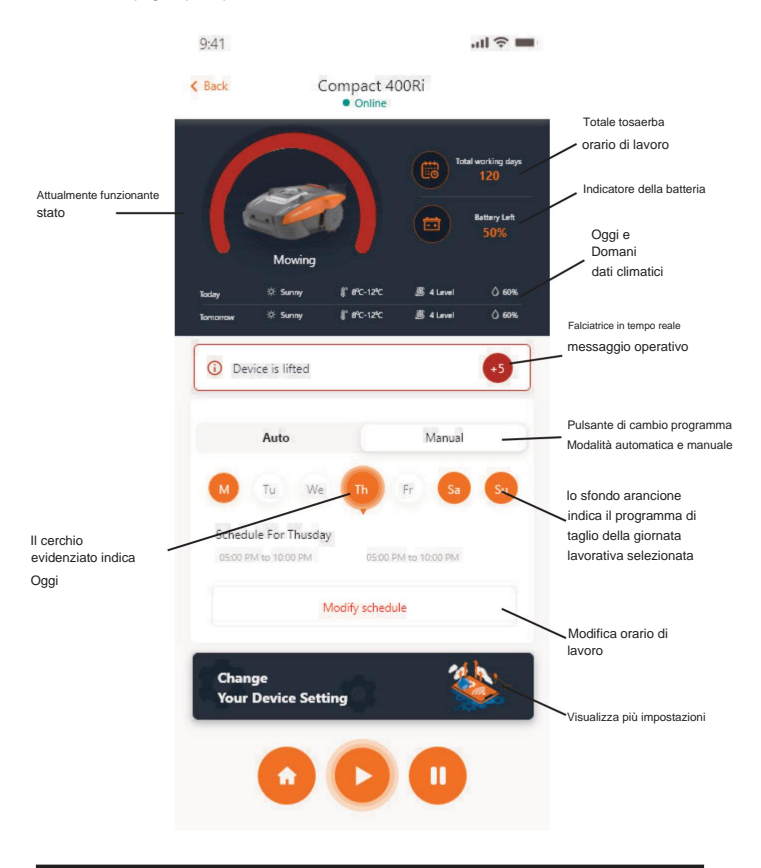

#### **Impostazioni del programma di lavoro**

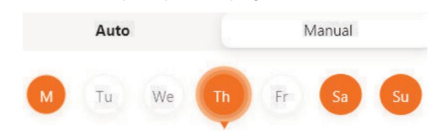

Scegli "Manuale" o "Automatico" per impostare il programma di lavoro.

#### **Modalità manuale:**

Imposta due fasce orarie per ogni giorno, se la fascia oraria è attivata, lo farà " nell'angolo in alto a destra. Fare clic sull'ora " **X** " spettacolo " di fine, quindi questa fascia oraria verrà attivata. **+** e impostare l'inizio e

#### **Modalità automatica:**

generare un valore consigliato. giorno lavorativo preferito e verificare le condizioni del giardino (complicato o quindi può fornire il programma di lavoro consigliato. Inserisci la dimensione del prato, semplice.) Dopo aver fatto clic sul pulsante "Genera", l'applicazione lo farà Con la modalità automatica, l'applicazione necessita di maggiori informazioni sul prato,

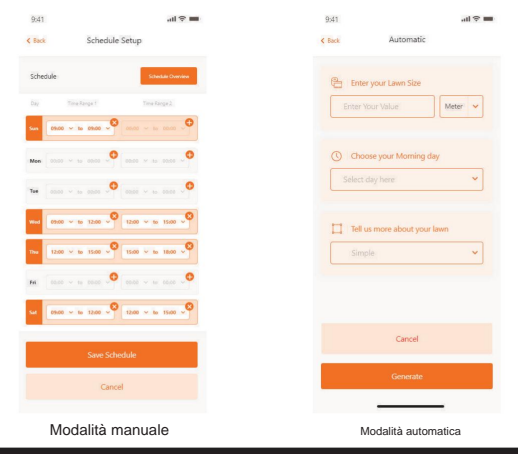

#### **Impostazione dell'ora del sistema**

Imposta automaticamente l'ora del sistema di taglio (in base all'ora del tuo cellulare) e impostala anche manualmente

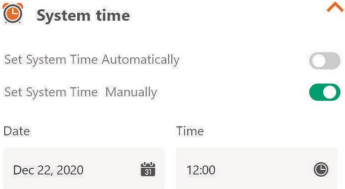

#### **Impostazioni confini** -

Rifinitura: funzione di taglio dei bordi attivata/

disattivata - Larghezza: imposta la distanza consentita al rasaerba oltre il cavo perimetrale. (Funzione solo per serie SA, serie NX, serie Revola)

- Segnale: passaggio da S1 a S2

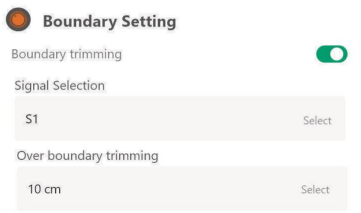

#### **Impostazioni a ultrasuoni**

L'utente può attivare/disattivare il sensore a ultrasuoni e anche impostare la distanza in cui il rasaerba robotizzato deve fermarsi e girare in un'altra direzione.

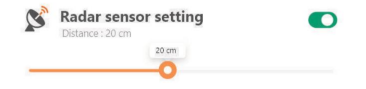

**15**

#### **Impostazione del sensore**

**pioggia** Attiva/disattiva il sensore pioggia e può anche impostare un ritardo quando il tosaerba deve riprendere a lavorare dopo la pioggia.

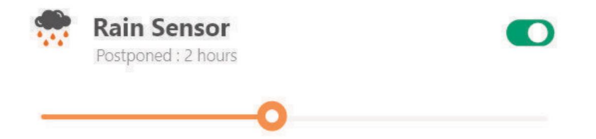

## **Multizona**

Qui è possibile definire fino a 4 diverse aree di taglio.

La "Percentuale" indica l'orario di lavoro previsto in quest'area (l'orario di lavoro totale può essere considerato come 100%).

La "Distanza" indica la distanza dalla docking station lungo il cavo perimetrale fino al punto in cui il rasaerba robotizzato svolta nell'area del prato.

(Si prega di notare che questa funzione è disponibile solo sulle macchine della serie NX, serie Revola).

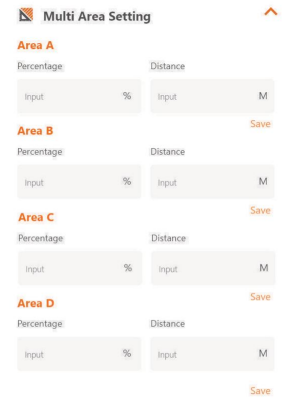

#### **Impostazione ripristino codice PIN**

Qui puoi modificare il codice PIN del rasaerba, il codice PIN predefinito è: 0000 (quattro

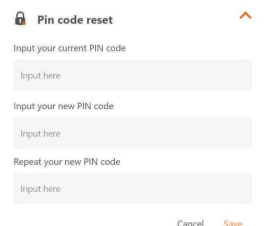

#### **Informazioni sul dispositivo**

volte zero)

Le informazioni sul tagliaerba verranno visualizzate qui, incluso il nome del tagliaerba, il relativo indirizzo MAC e anche la versione del firmware.

Tramite il pulsante "Aggiorna firmware", il rasaerba controllerà se è presente una versione più recente che necessita di essere aggiornata.

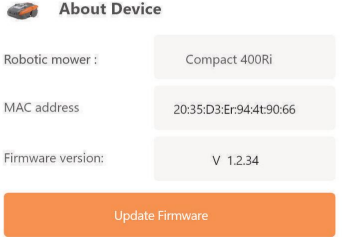

## **Notifiche**

Quando attivo, se l'APP si arresta in modo anomalo, tutti gli errori dell'APP vengono automaticamente inoltrati al produttore per scopi di ottimizzazione.

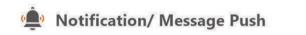

 $\bigcap$